# **Introduction To iMovie**

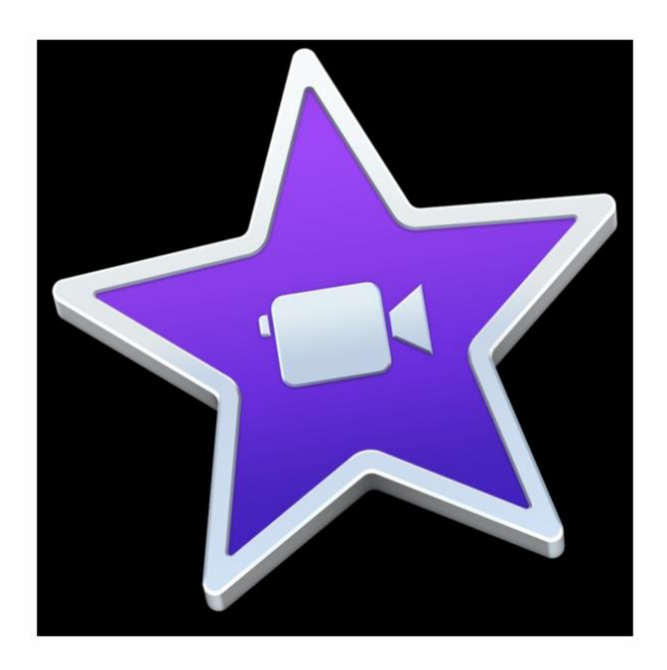

Digital Media Commons Fondren Library B42 dmc.rice.edu dmc-info@rice.edu | (713) 348-3635

## **But first…**

#### **To back up your files, you need to understand iMovie file structure first:**

All your movie projects should reside in an iMovie Event that is within an iMovie Library. By default, your iMovie Library is located on your hard drive > HOME > Movies > iMovie Library.

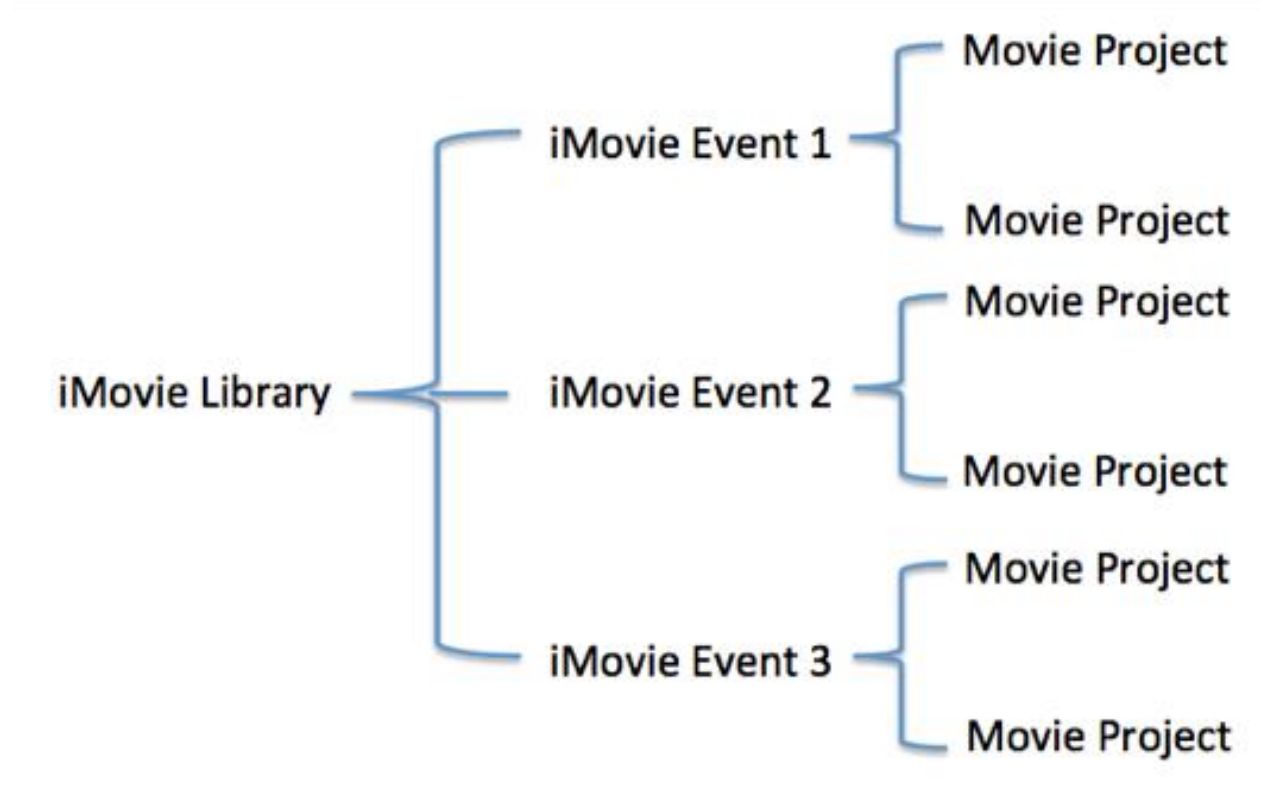

If you start an iMovie project at the DMC, it is required to save your library to **SAVEWORKHERE** drive**.** It is the same way when you save your iMovie library to an external drive. To do so:

- 1) Connect your external drive to the computer
- 2) Open iMovie
- 3) Go to **File>Open Library>New…**to create a new library

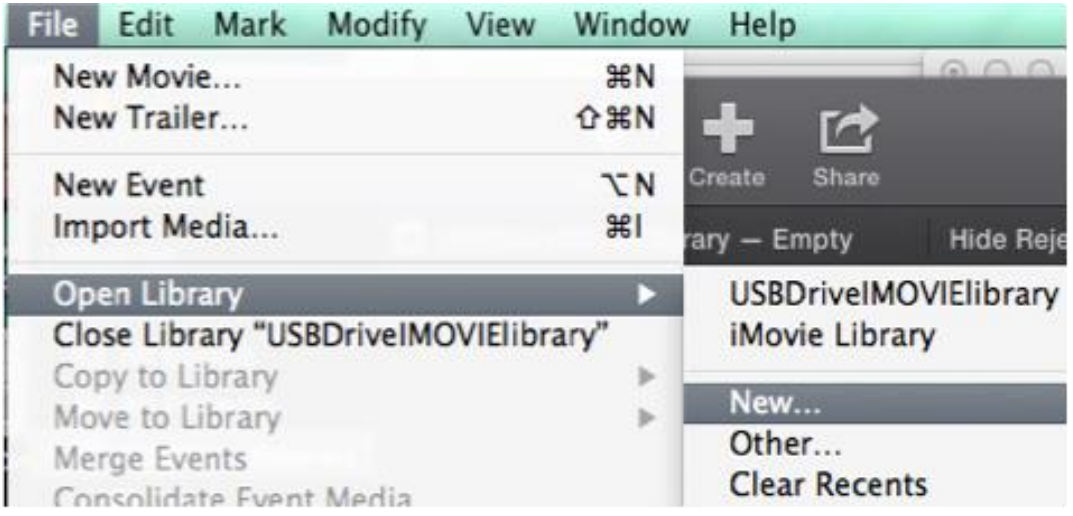

4) Make sure to select your external drive on the left navigation bar if it is connected or **SAVEWORKHERE** drive on DMC computers.

5) You should see an iMovie library created in your external drive or DMC SAVEWORKHERE drive.

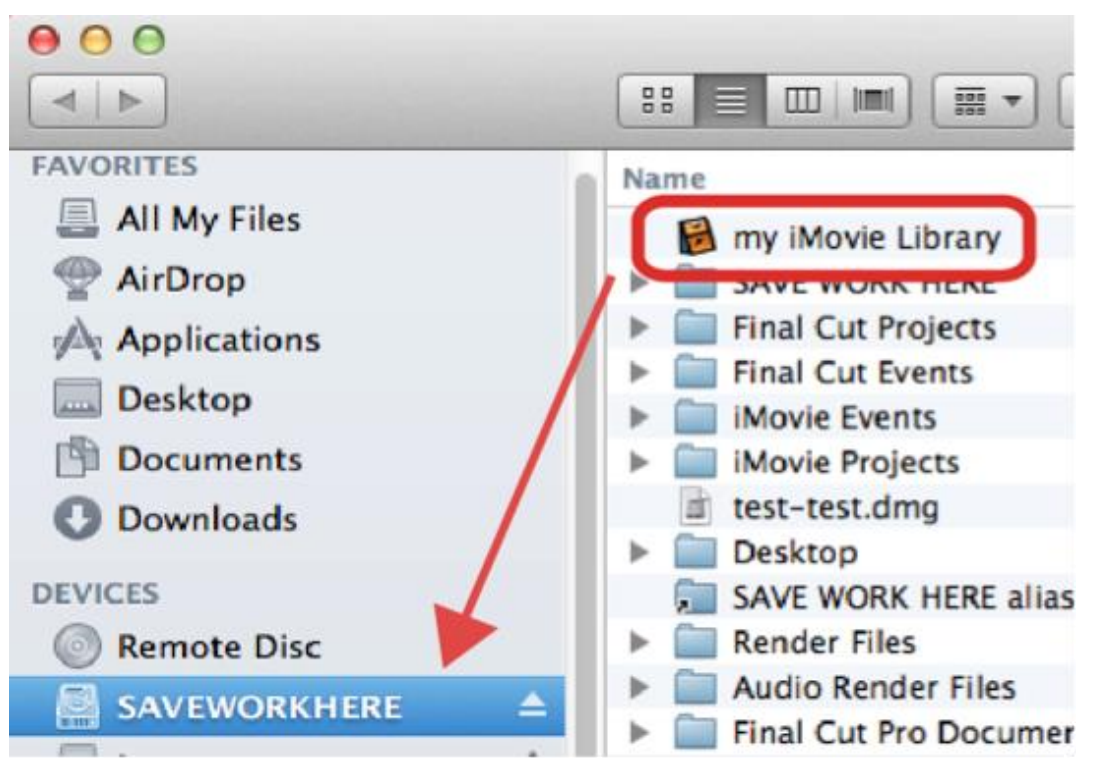

*NOTE: If you don't remember where you saved your library, event, or project, you can simply click on the clip in the browser pane, go to top menu, click on File > Reveal in Finder to locate all your media, or media library. Then you can drag your library to your drive to back up.*

**In your new library, create a new project:**

**Import your media by clicking on "Import Media"**

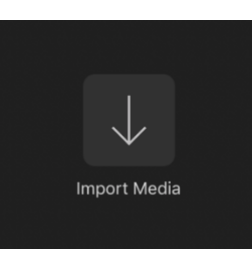

- Find the files you want to use for your video in the file browser that pops up
- Alternately, click and drag you files on top of the import media to add them to your project
- you can add audio, video clips, and still pictures

### **Start putting together your video**

• Click and drag media from the browser into the timeline

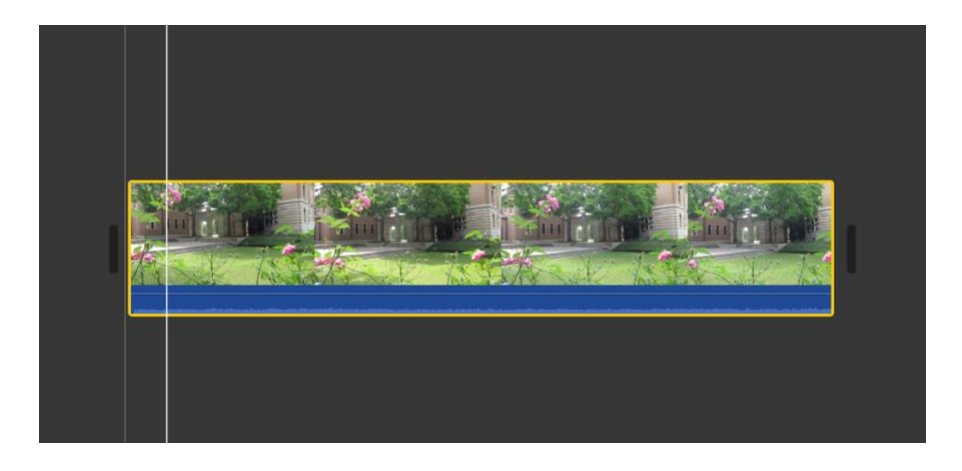

• To add just a clip from one of your video files, click the video you want to take a piece of and hold your cursor over it. As you move the cursor left and right, the preview will move through the video. This is called "scrubbing." Once you determine where you want your clip to start, hold the cursor at that point in the video and hit the "i" key (stands for in), and then move the cursor to where you want it to end and hit the "o" key (stands for out).

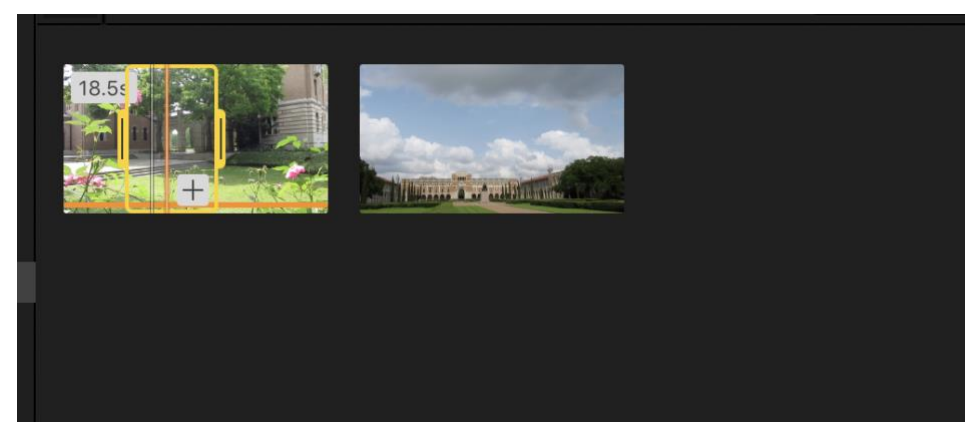

• Now when you click and drag the video into the timeline, only that clip will be added. If you decide that you want it to start or end at a different point, you can drag the tabs at the left and right of the yellow window on the video that shows your clip to adjust.

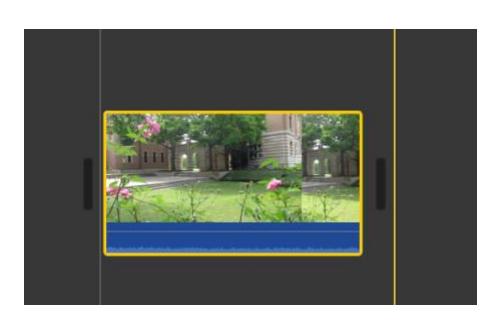

• Once you have media in your timeline, adding more video clips or pictures should be done by dragging it in line with the media already on your timeline.

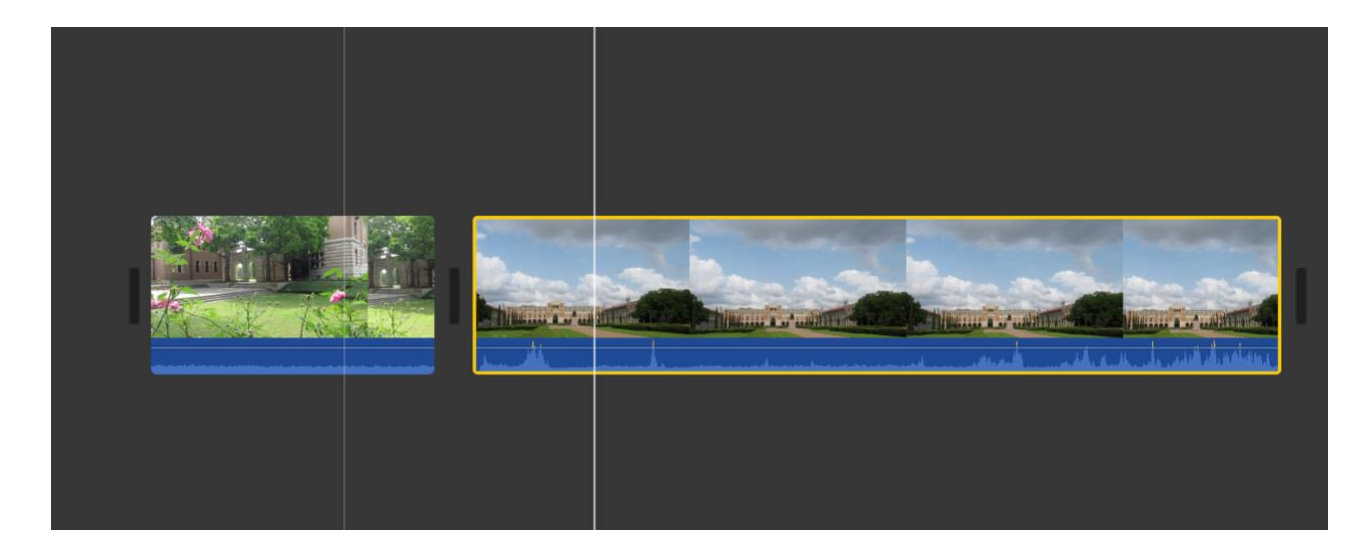

If you place it above that media, it will appear overtop of any media below it.

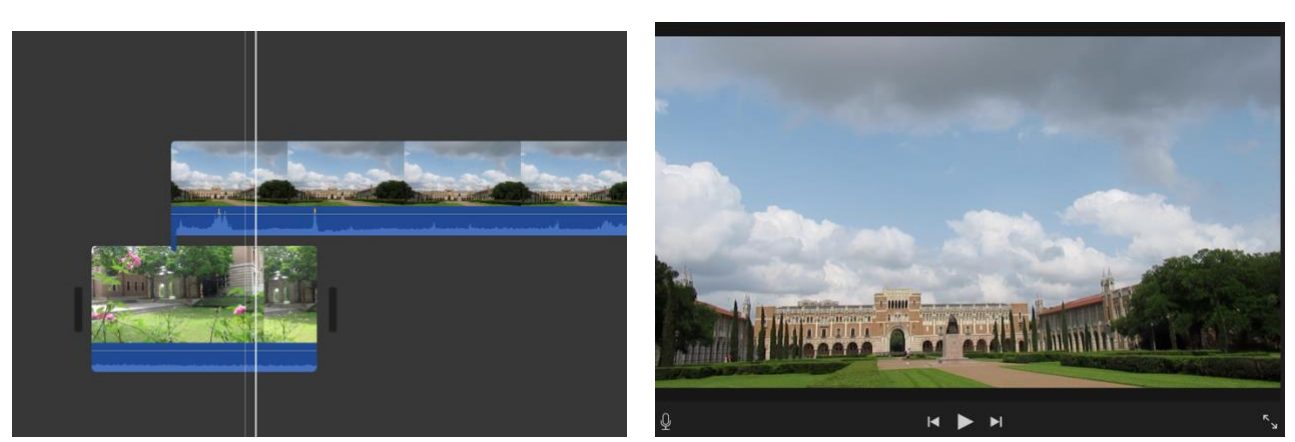

This can be useful for adding still images that are vectorized to create overlays. Dragging it below the media in your timeline will turn it into an audio-only clip.

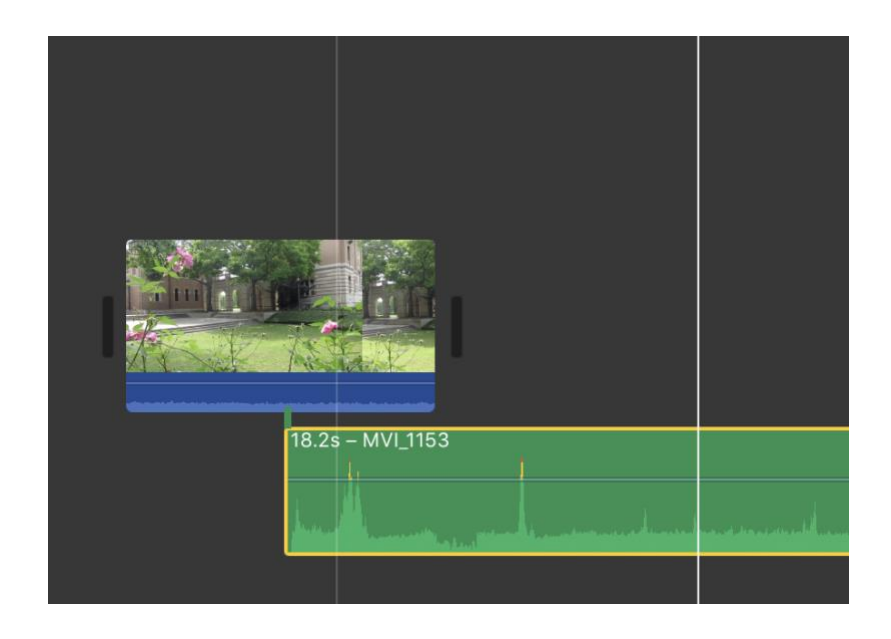

• You can cut clips in the timeline by clicking where you would like to cut the clip and pressing **command + b**. This splits the clip at that point.

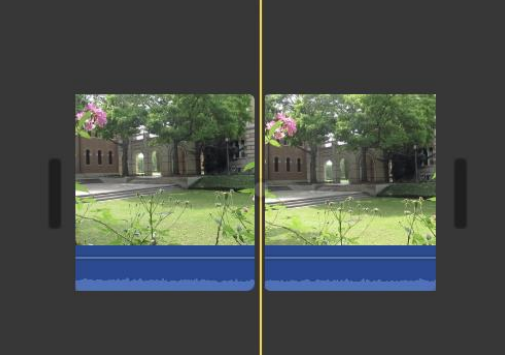

This is useful for cutting out parts of the clip that you do not want, as you can cut the clip on either side and delete the unwanted section in between

- You can also extend or shorten clips by clicking on the edge of the clip and dragging it one direction or the other. This is useful for altering how much of the clip you include in your project
- Placing clips one after the other in the timeline will result in what is known as a jump cut. That means that there is no transition effect, and when one clip ends the next begins. One of the most common transition effects is called a cross dissolve. To add one between two clips, click in between the

clips and press **command + t**. This automatically puts in a one second cross dissolve between the two clips.

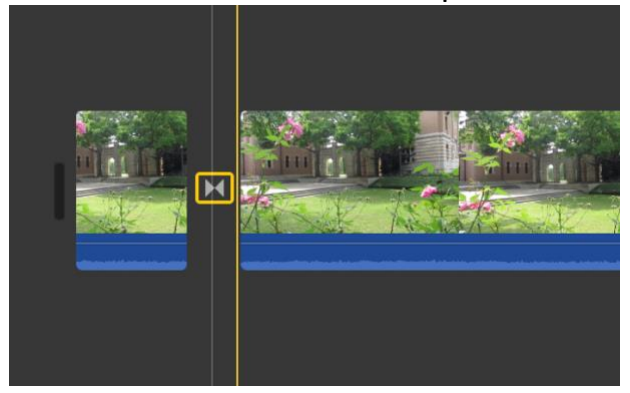

• If you want the dissolve to be longer, you can double click the cross dissolve symbol and adjust it, which allows you to apply that change to just the selected dissolve or all of the dissolves in your movie.

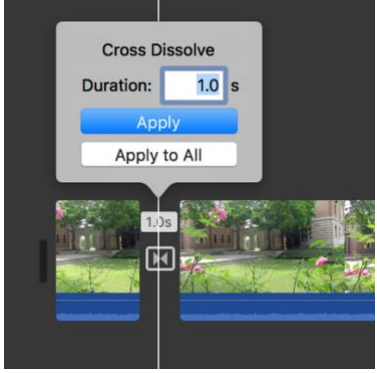

• Alternately, you can go to the transitions tab above your media library, where you will see more transition options that can be added to your movie, such as fade to black, cross blur, etc. Any of those can be dragged into your project and edited in the same way as before.

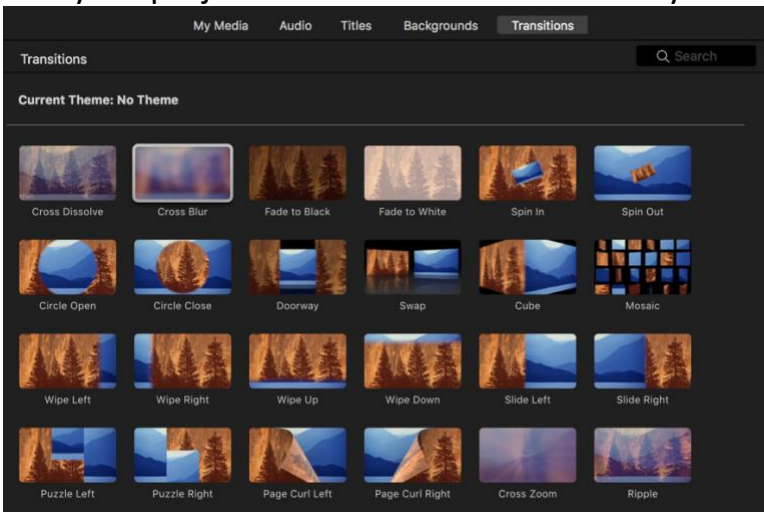

#### **Text and Titles**

• To add text and titles to your movie, go to the titles tab above the media library.

**Audio Titles Backgrounds Transitions** My Media

Any of the styles and options there can be dragged into the timeline to be added. Keep in mind that they can be dragged above a clip to have the text added overtop of a video clip.

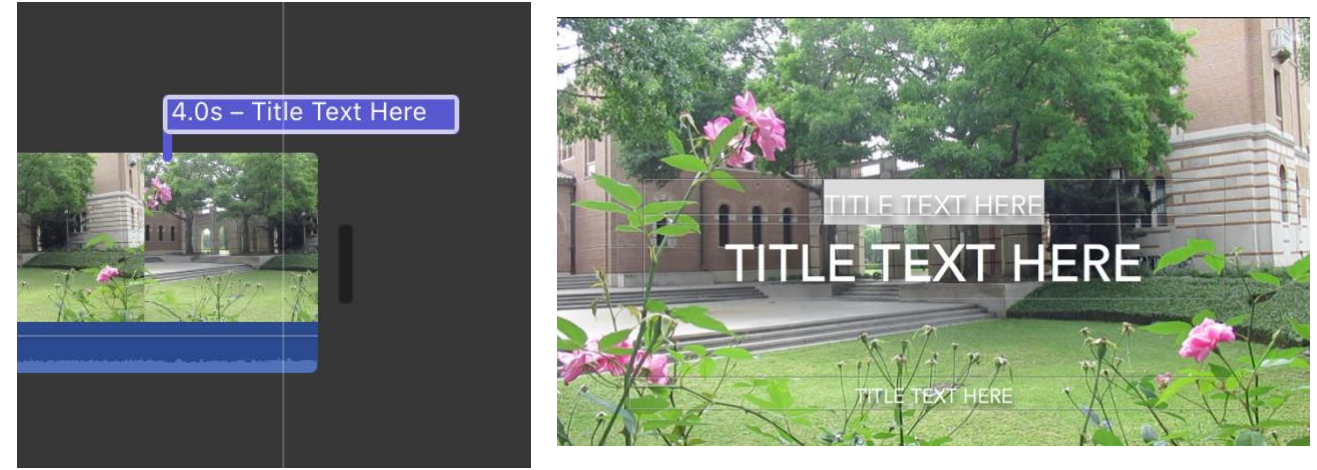

• To edit the text, you can simply double click on it in the preview and edit it like you would a word document. You will notice above the preview pane that you have tools to change the font, size, color, alignment, bold, italics, etc.

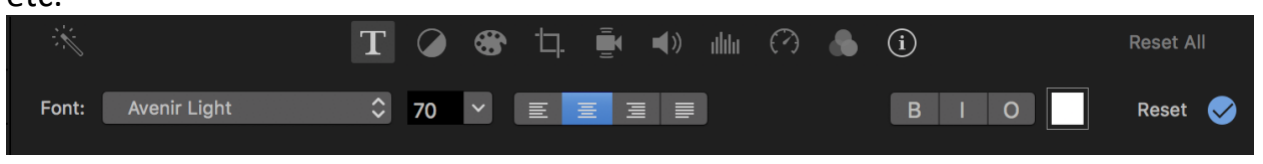

Much like lengthening and shortening video clips, you can lengthen or shorten your titles or text by dragging on the edges of the title in the timeline.

#### **Editing Audio**

- In iMovie, it is easy to edit the volume levels of both included audio from your video clips as well as independent audio
- In the timeline, you will see the audio for a video clip as the blue bar with a waveform below the preview of the video clip. There is a line that runs across it, which when you hover your mouse over it shows an arrow up and an arrow down. Clicking and dragging that line up will increase the volume of the audio, dragging it down will decrease the volume of the audio
- Sometimes, you will have audio from your video clips that you do not want at all. You can remove the audio by right clicking the clip and selecting detach audio. This separates the audio into a separate item in the timeline which can then be edited independently or deleted altogether.

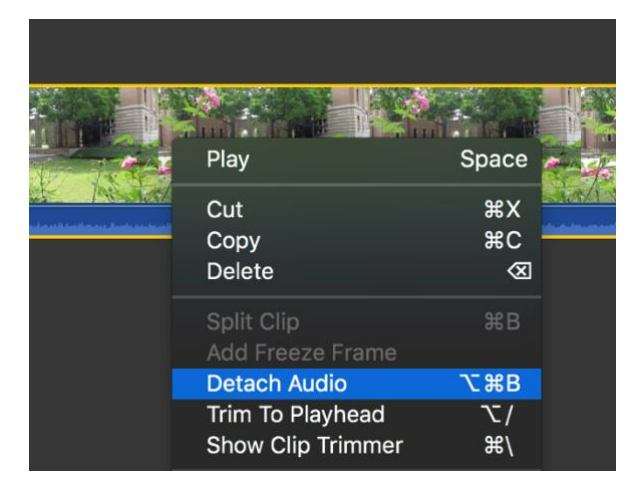

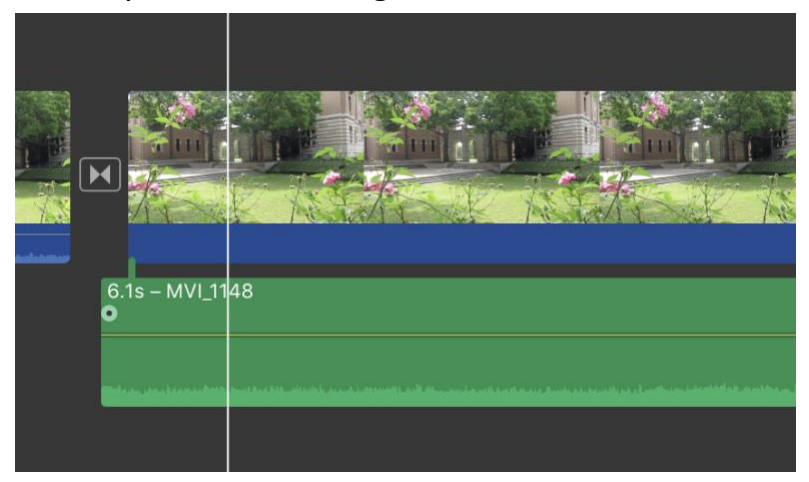

#### **Exporting your Project**

• Once you are satisfied with your project and are ready to export it, select everything by pressing **command + a**. Then go to file > share > file...

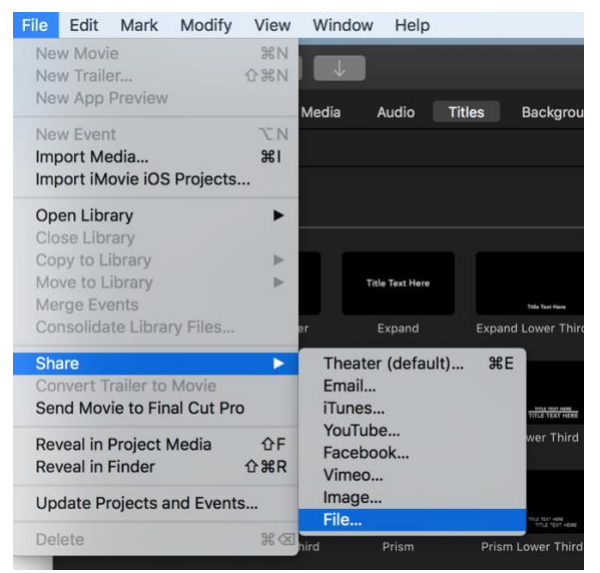

• Clicking on File… you will see a new dialogue box pop up with information about your movie. You can change the title, format (video + audio or audio only), resolution, quality, and compression type.

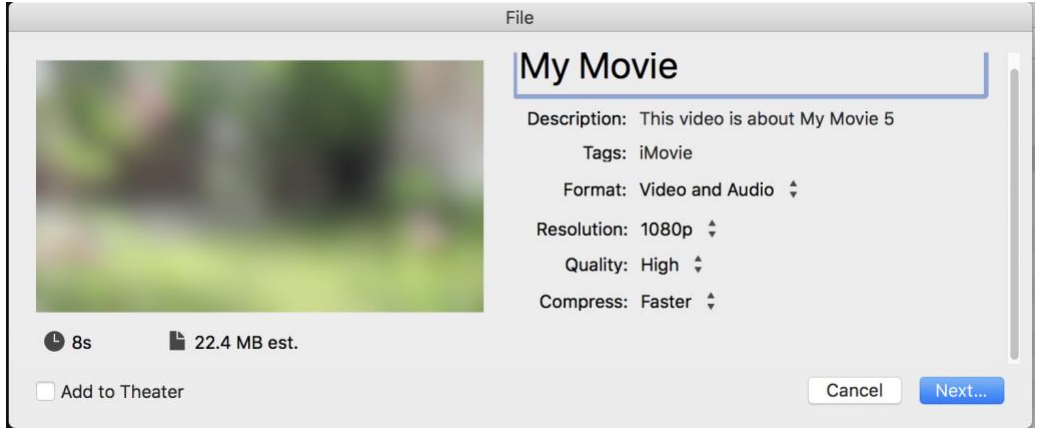

Changing these settings will likely change the estimated render time and file size, which you can see under the thumbnail of your movie. I recommend changing compression type to better quality. If file size is no concern, I also recommend changing the quality to best (prores). This will result in much larger files, but they will be higher quality. Once you are satisfied with your settings, click next and confirm your save location.